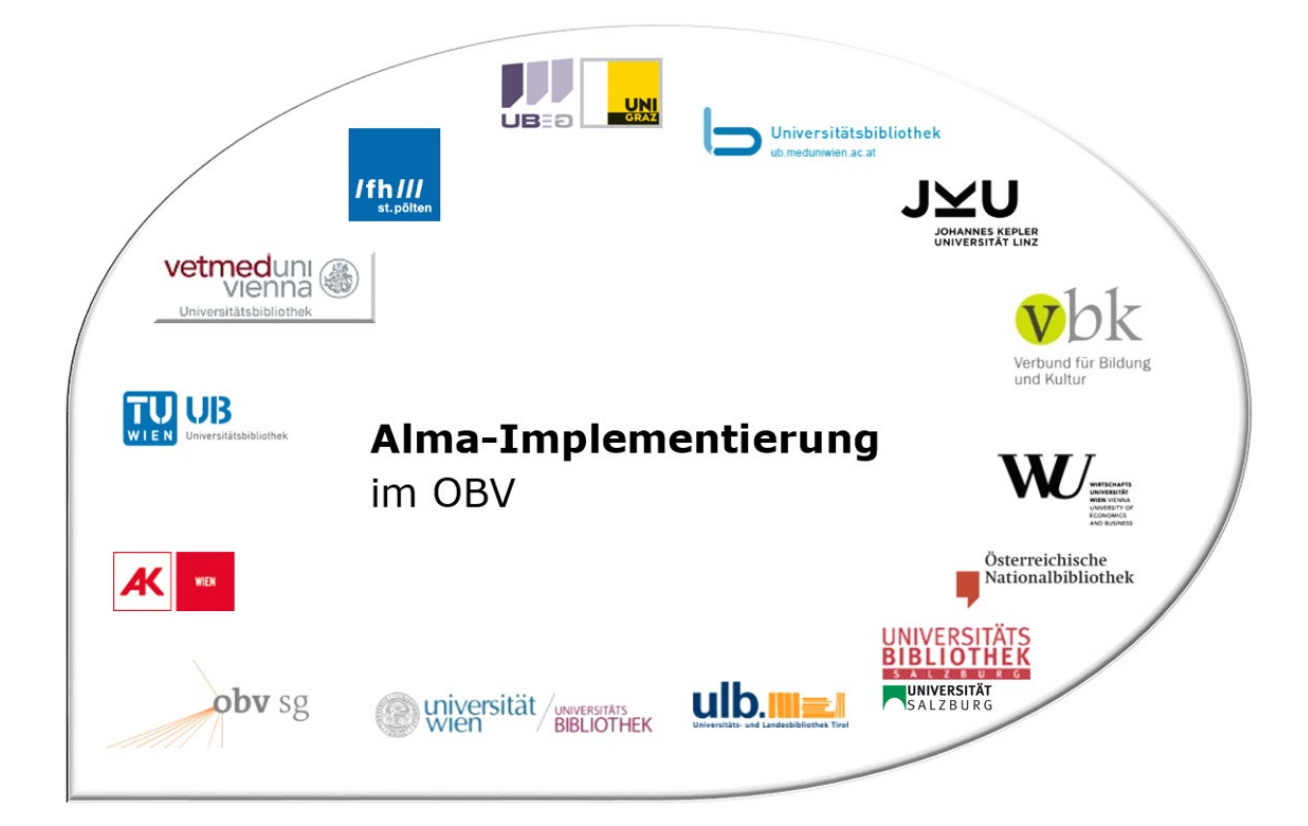

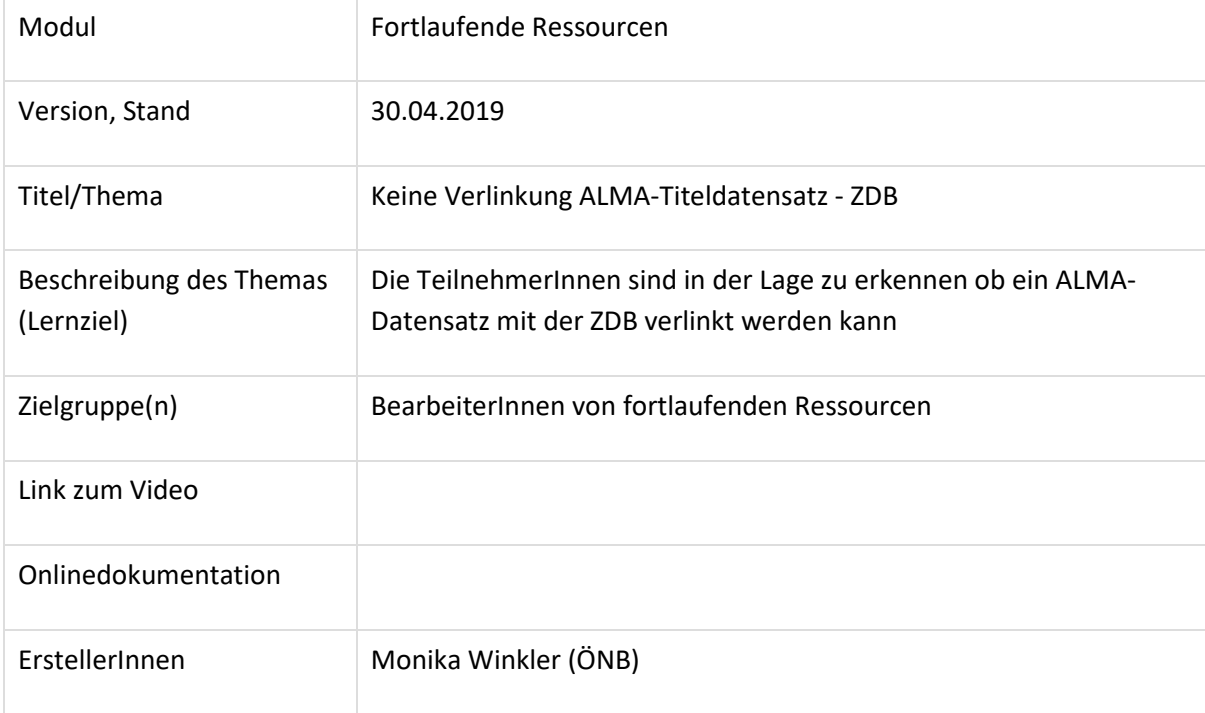

# Titel in ALMA / Verlinkung mit der ZDB nicht sinnvoll

## 1.1 Recherche

### Alma

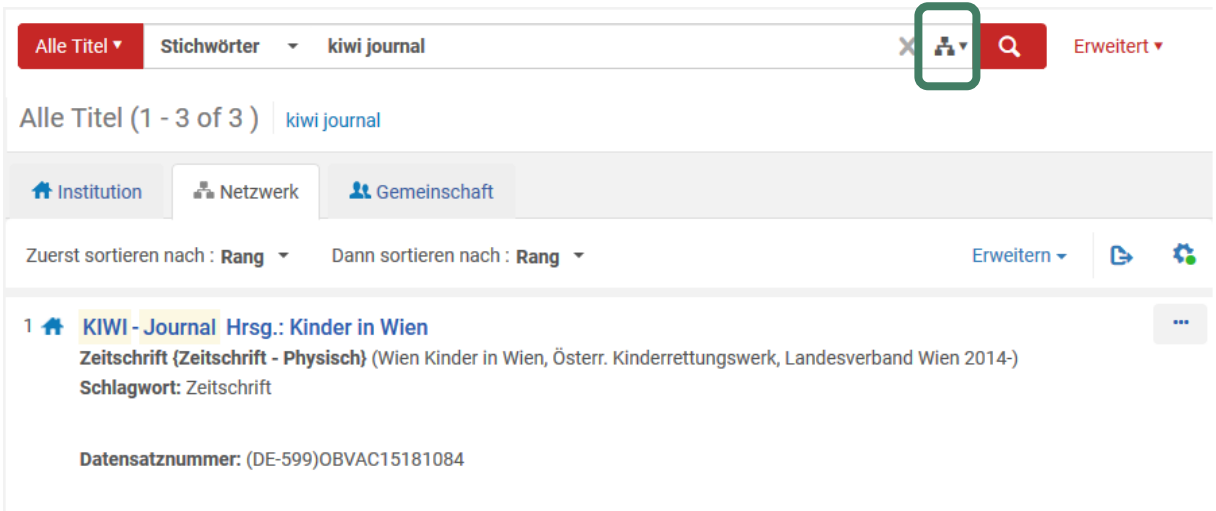

Hier muss darauf geachtet werden, dass die NZ als Suchbereich ausgewählt ist (eine andere Bibliothek könnte die Titelaufnahme schon im Verbund erstellt haben).

### Alternativ: nach einer Suche in der IZ

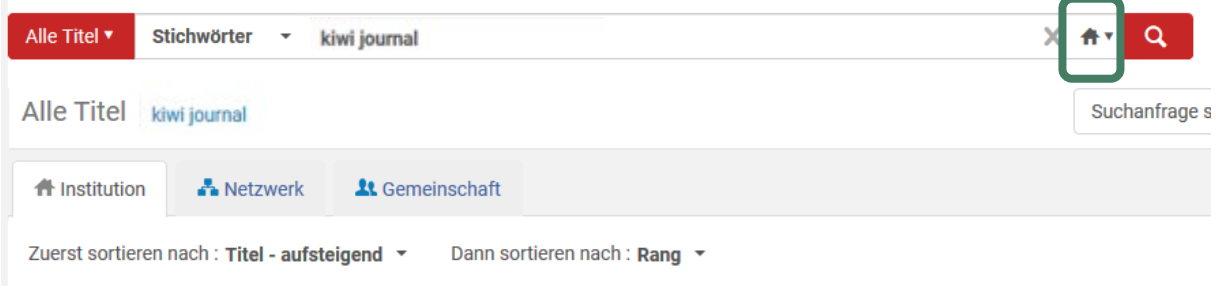

### den Reiter "Netzwerk" anklicken

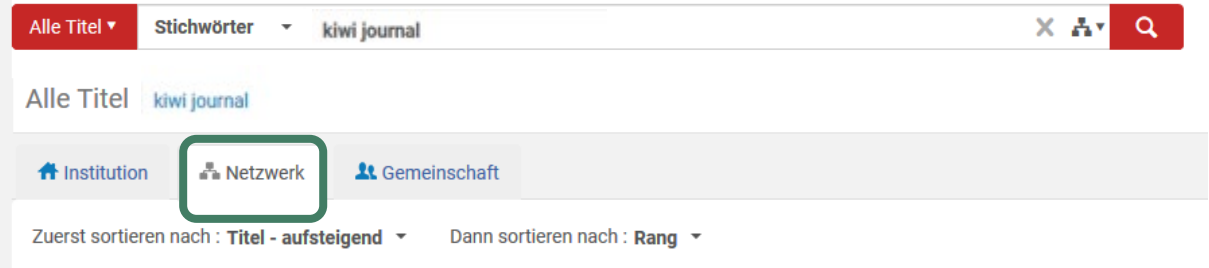

Die Suchanfrage wird nochmals in der NZ ausgeführt.

MD-Editor ist zu sehen: der Datensatz ist nicht mit der ZDB verlinkt (kein Feld 035/016 mit ISIL der DNB (DE-599) )+ZDB+ZDB-ID und kein Feld 035 mit \$a "oai..." als Kennzeichen, dass dieser Datensatz über die OAI-Schnittstelle der DNB importiert wurde). Der Datensatz ist auch nicht für die ZDB-Eingabe durch eine ZDB-Redaktion markiert (kein Feld 035/016 mit ZDB-NEU+Tagesdatum).

**Hinweis**: Ein Feld 035/016 mit dem ISIl der ZDB (DE-600) ist noch kein Hinweis für ein Titel-Update. Das Feld 035 muss vom Bearbeiter im Verbund gesetzt werden  $\rightarrow$  Anker für ZDB-Update.

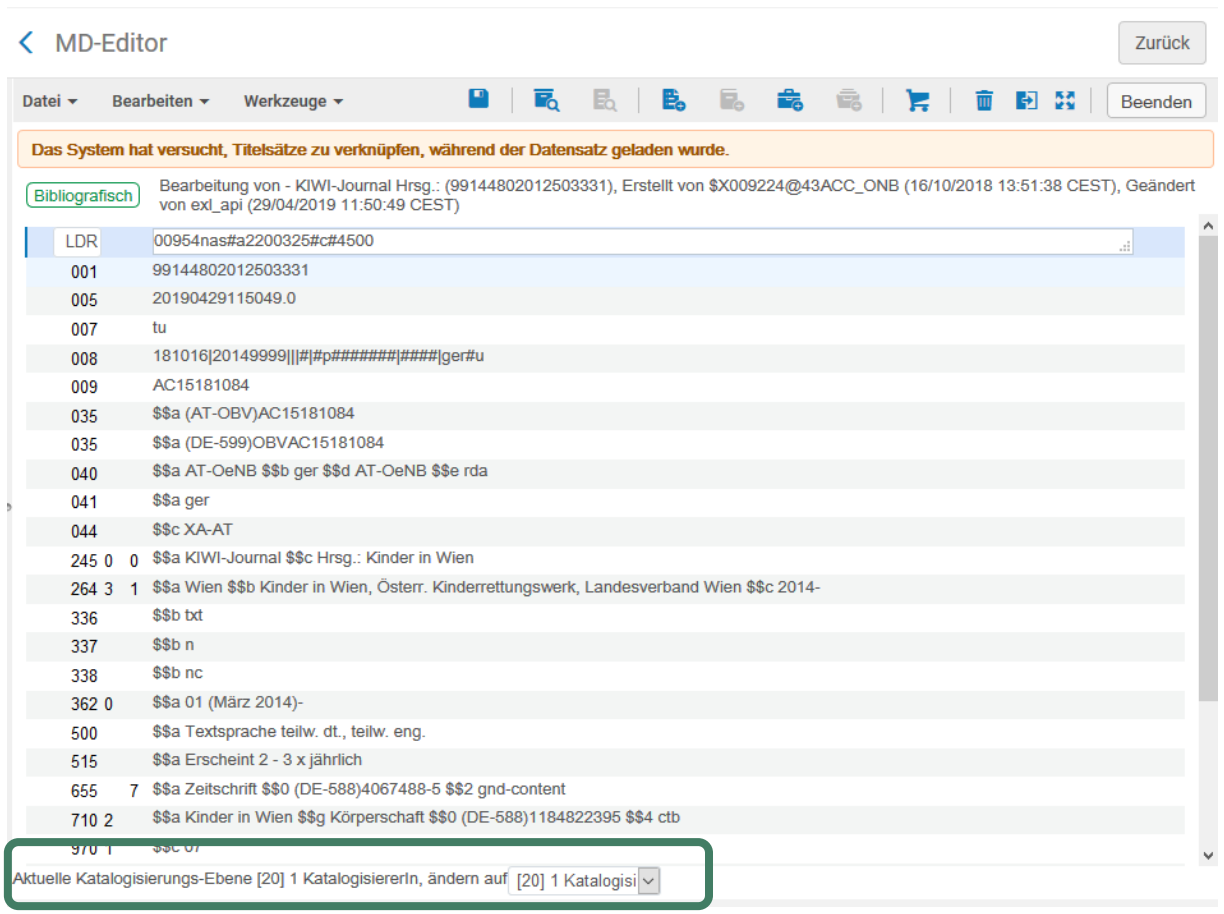

Der Datensatz hat Level 20  $\rightarrow$  Bearbeitung möglich.

Da für fortlaufende Ressourcen im OBV die ZDB der Referenzkatalog/die Normdatei ist, sollen fR-Titelaufnahmen (mit Ausnahme von Schriftenreihen=monografischen Reihen) in die Quelldatei eingebracht werden bzw. mit ihr verlinkt sein.

Suche über externe Ressourcen  $\rightarrow$  Titel schon in der ZDB vorhanden?

# < MD-Editor

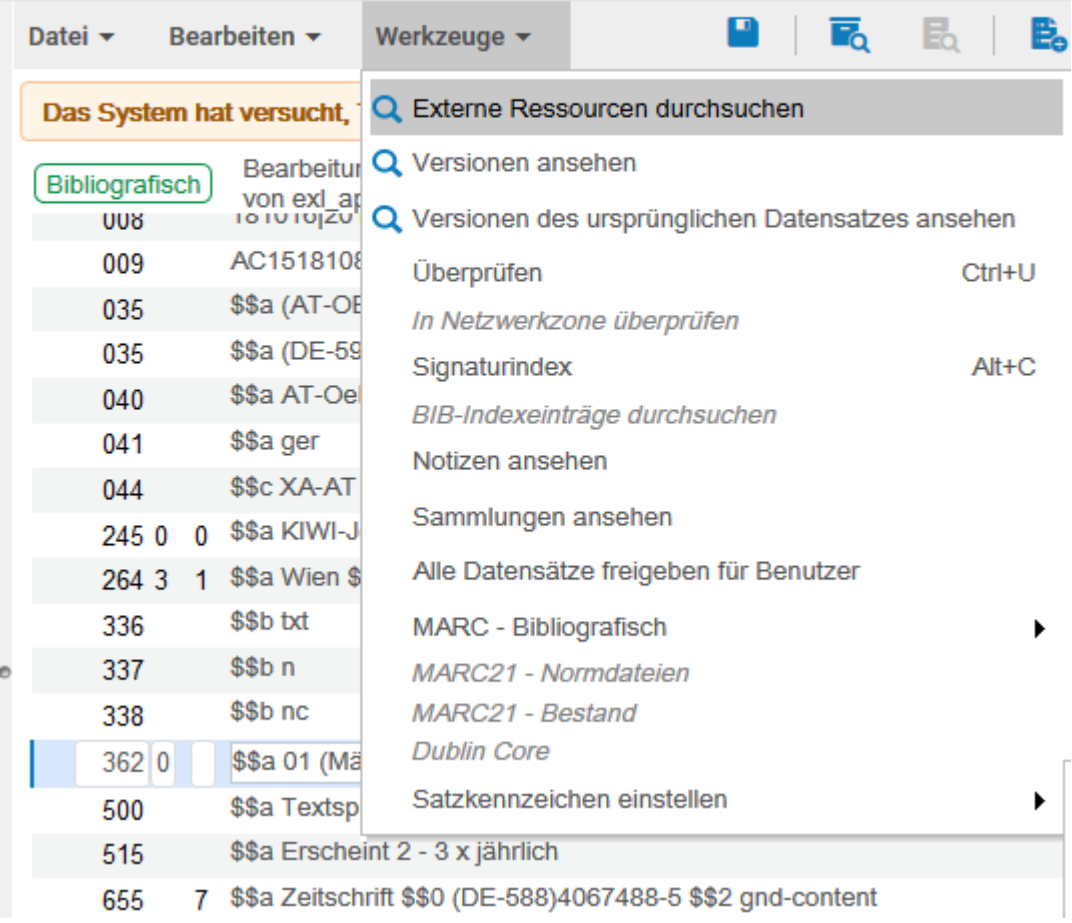

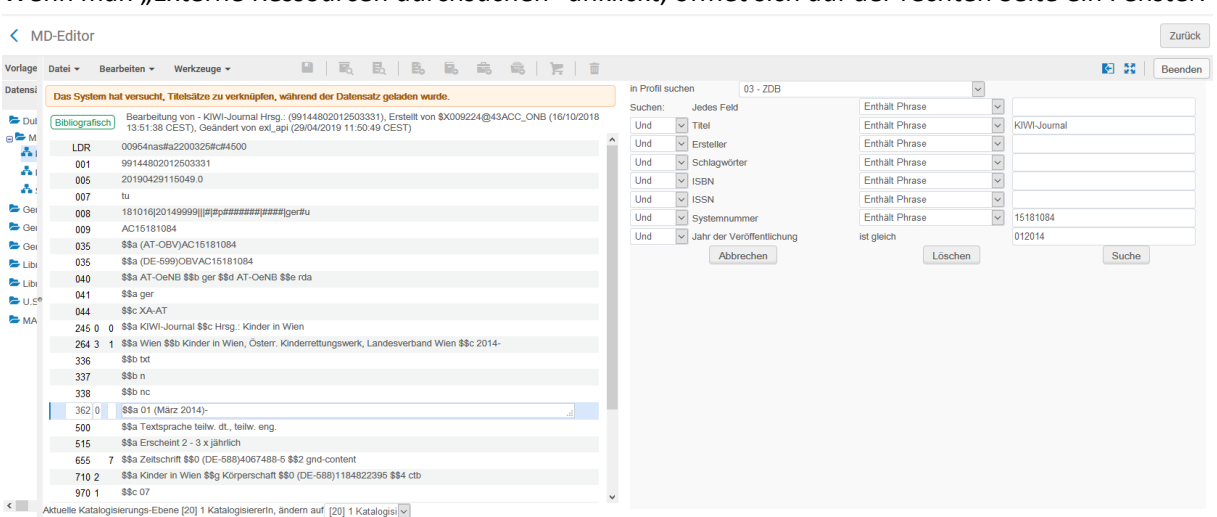

Wenn man "Externe Ressourcen durchsuchen" anklickt, öffnet sich auf der rechten Seite ein Fenster.

Als Such-Profil wird das Profil der letzten Suche angezeigt. In die Suchmaske wird der Titel, die Systemnummer (=AC-Nr.) und das Jahr der Veröffentlichung eingespielt. Zumindest die Systemnummer muss gelöscht werden.

**Hinweis**: Falls man ein Suchprofil mit mehreren Datenbanken angewählt hat, sieht man entsprechend viele Reiter. Nur bei einem 0-Treffer wird automatisch in der nächsten Datenbank gesucht.

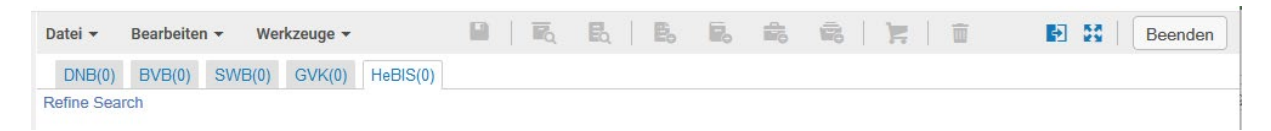

Wenn Treffer angezeigt werden, ist zu beachten, dass nur in der hell unterlegten Datenbank gesucht wurde.

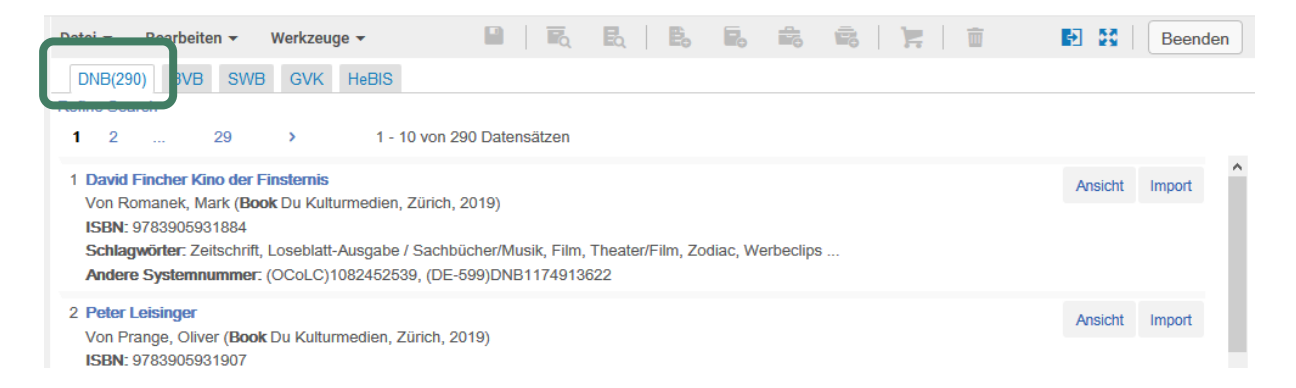

Man muss Reiter um Reiter anklicken, damit wirklich in allen gesucht wird.

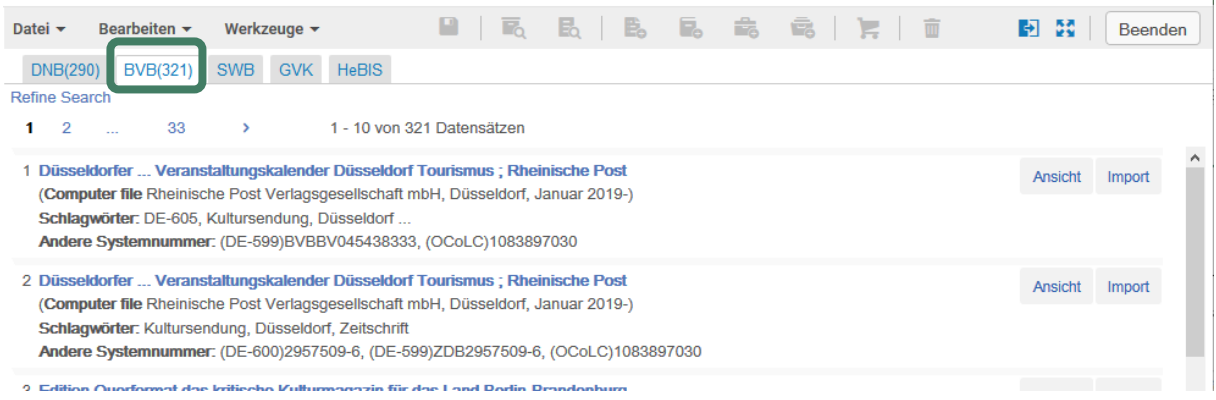

Wenn man auf "Refine Search" klickt, kommt man zur Suchmaske zurück und kann die Abfrage ändern.

### Auf "Suche" klicken

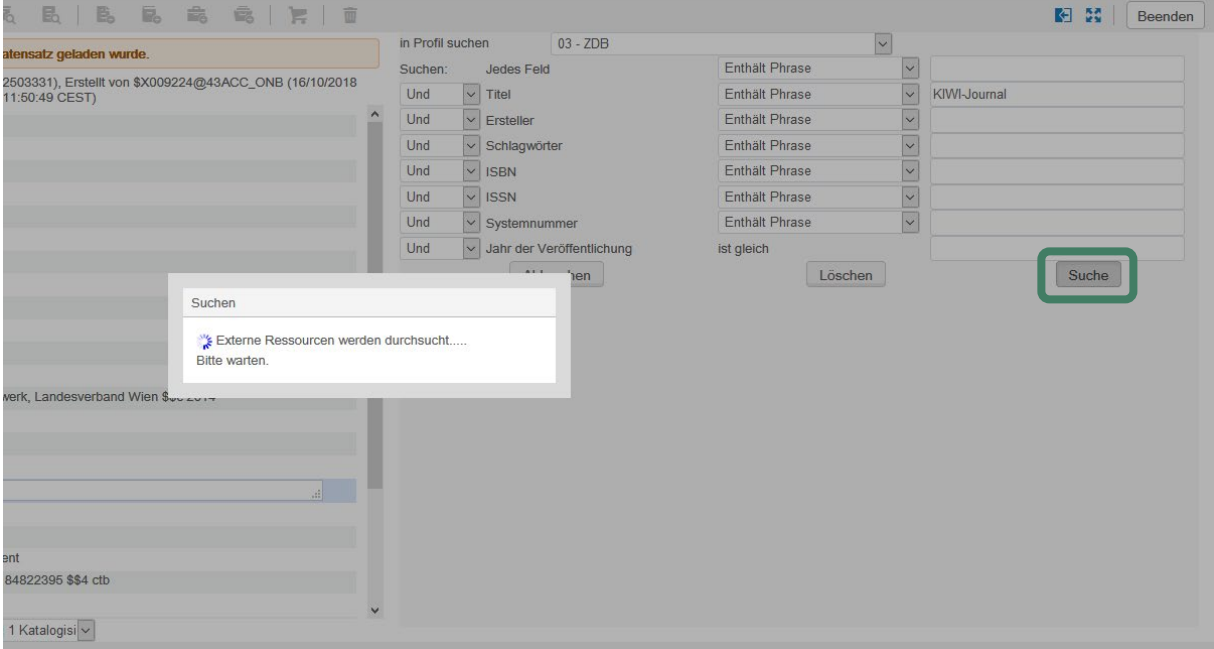

und die Treffer werden aufgelistet.

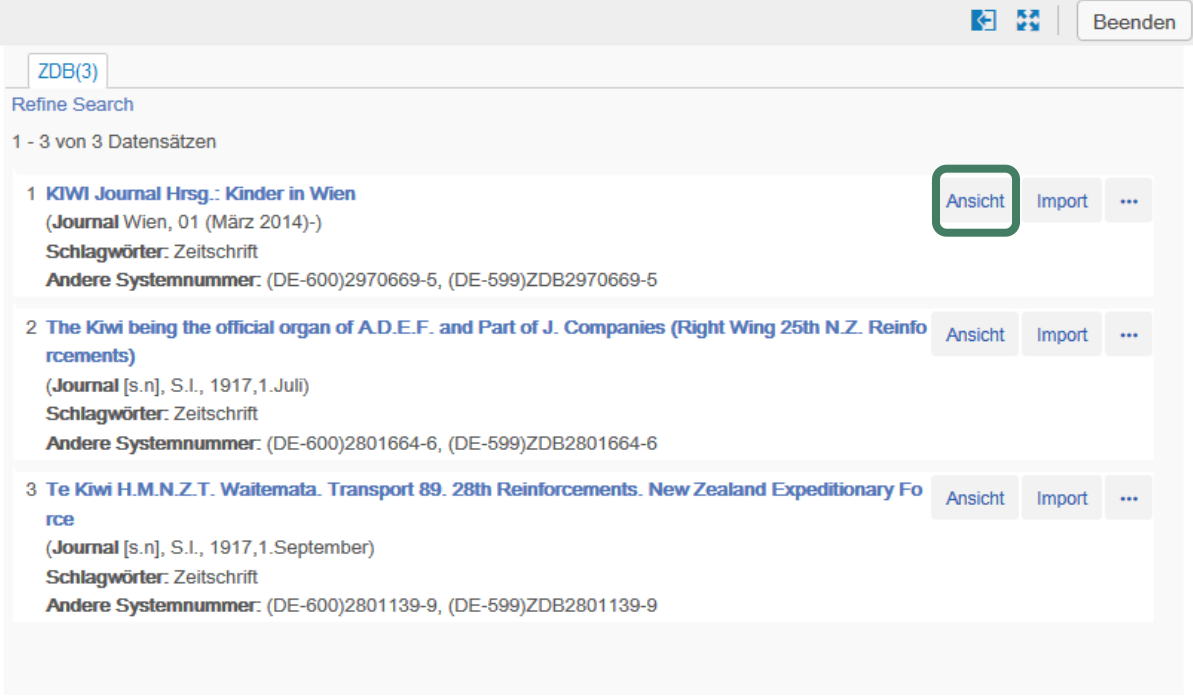

Mit "Ansicht" öffnet sich die ausgewählte Titelaufnahme und man kann die Angaben vergleichen.

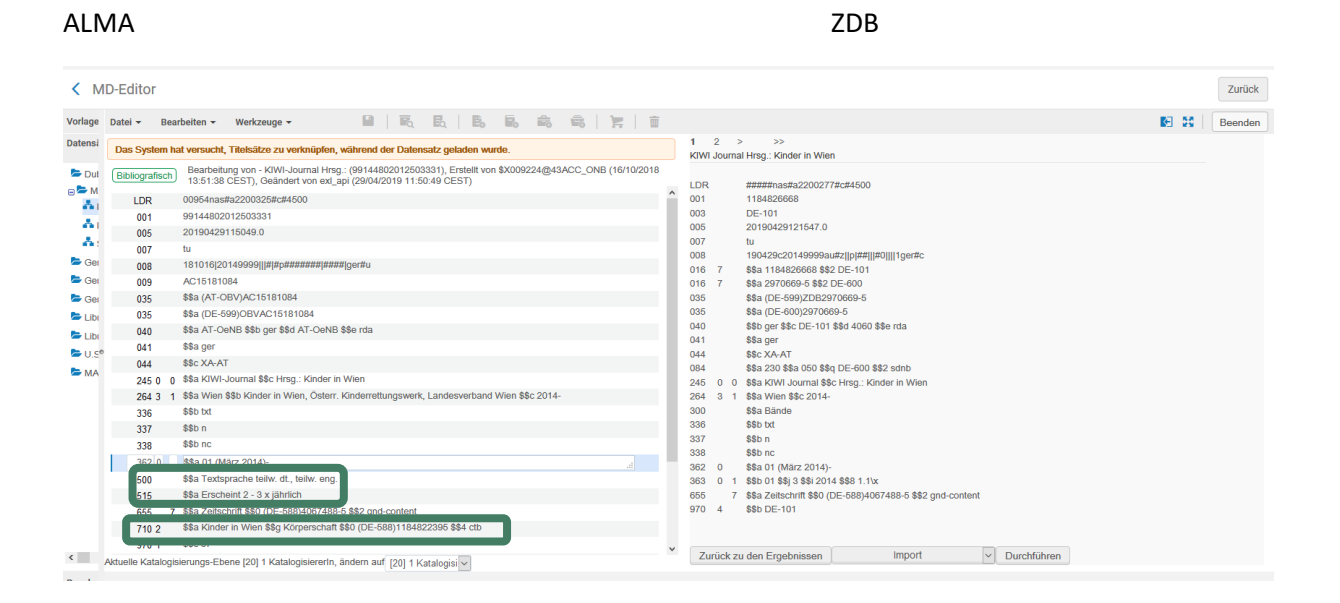

Da die ALMA-Aufnahme die vollständigere ist  $\rightarrow$  keine Verlinkung mit der ZDB!

Auf Editor teilen" klicken

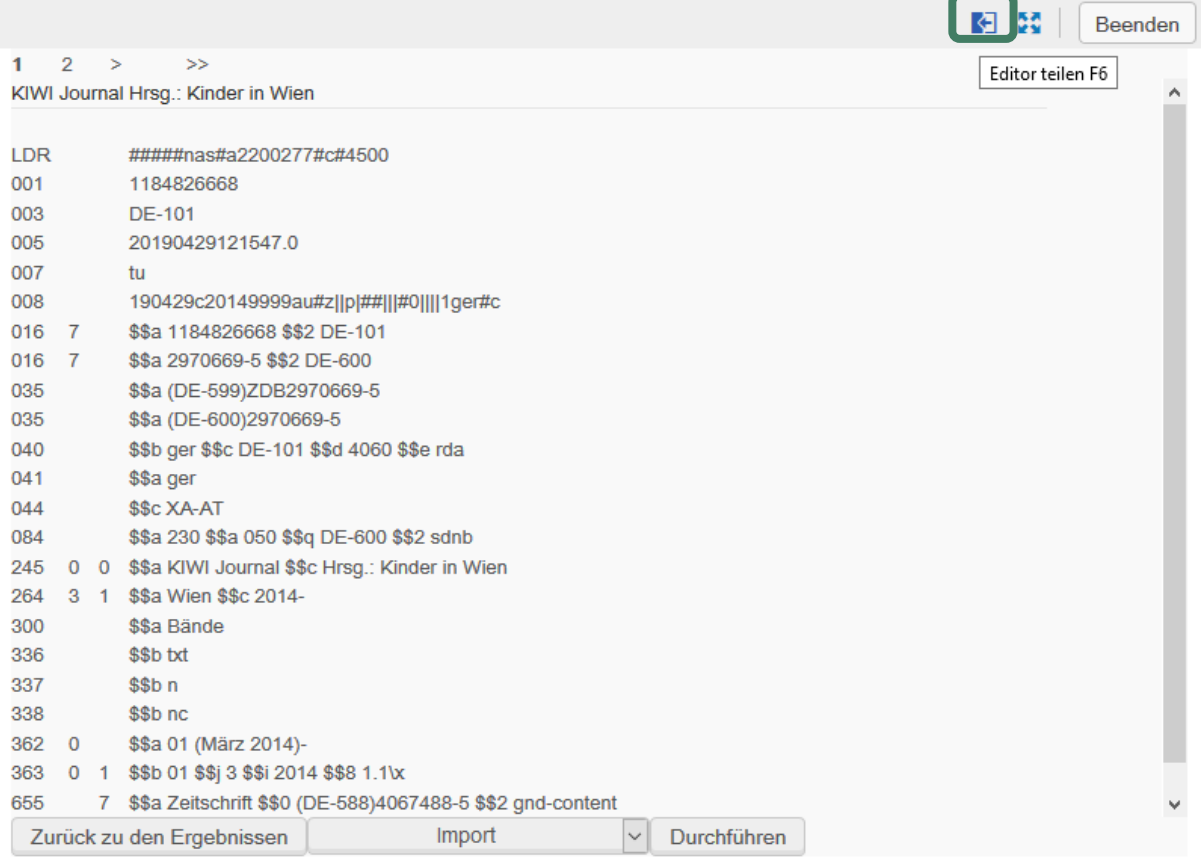

# 1.2 Eingabe der maskierten ZDB-ID

In der ALMA-Titelaufnahme ein Feld 035 einfügen.

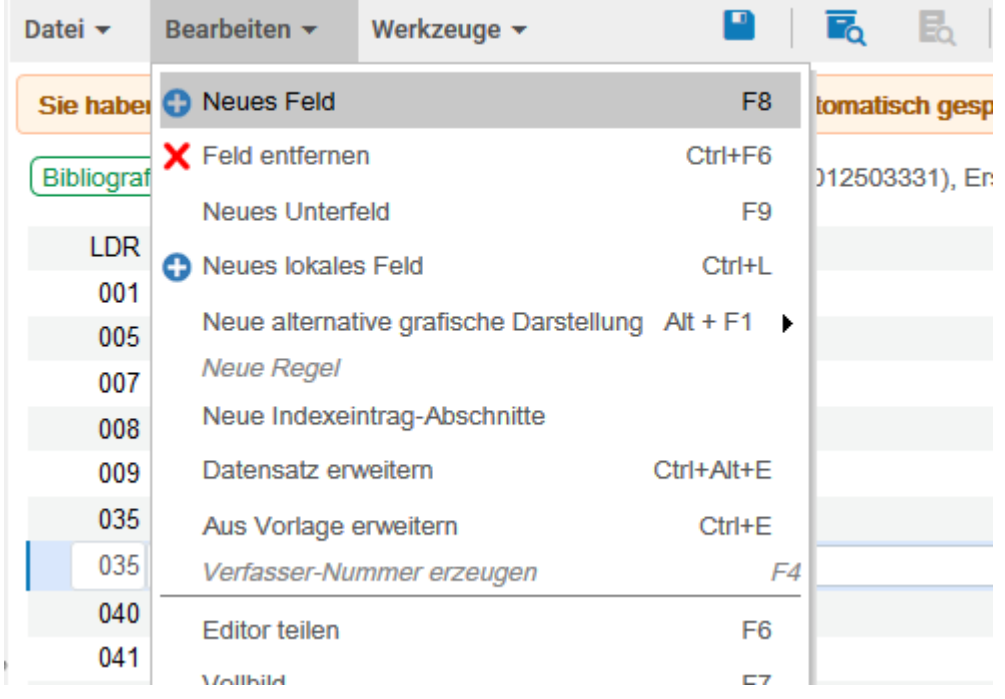

Da der Titel wegen der fehlenden Angaben nicht mit der ZDB verlinkt werden kann (durch das Update mit dem ZDB-Datensatz würden die Angaben verloren gehen) kann man die ZDB-ID nur maskiert (d.h. mit dem Präfix "ZDB-" vor der ZDB-ID) eingeben. Bitte achten Sie darauf, dass die korrekte ZDB-ID angegeben wird!

#### Es wird ein leeres Feld mit \$\$a eingefügt

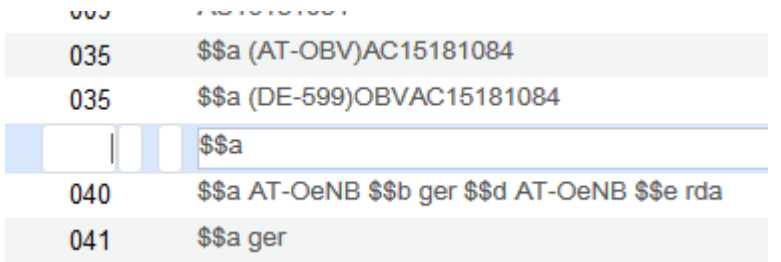

035 einfügen und das Unterfeld "a" durch "Z" ersetzen  $\rightarrow$  CV-Liste für 035 öffnet sich

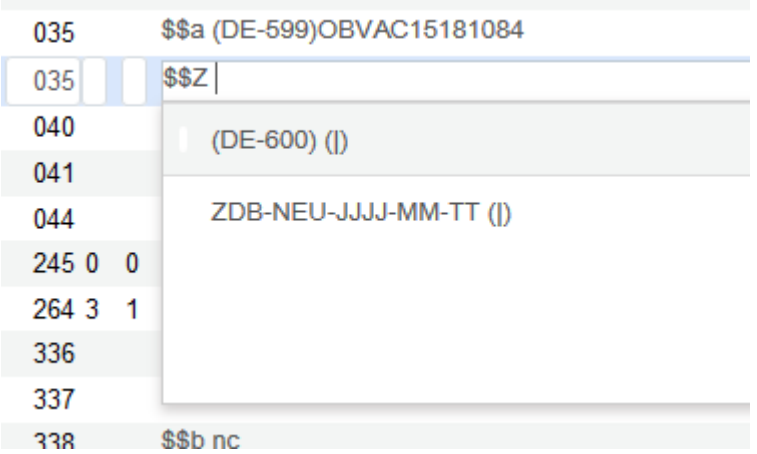

Man wählt "(DE-600)" und ergänzt ZDB-+ ZDB-ID und speichert ab.

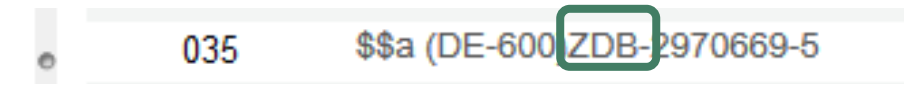

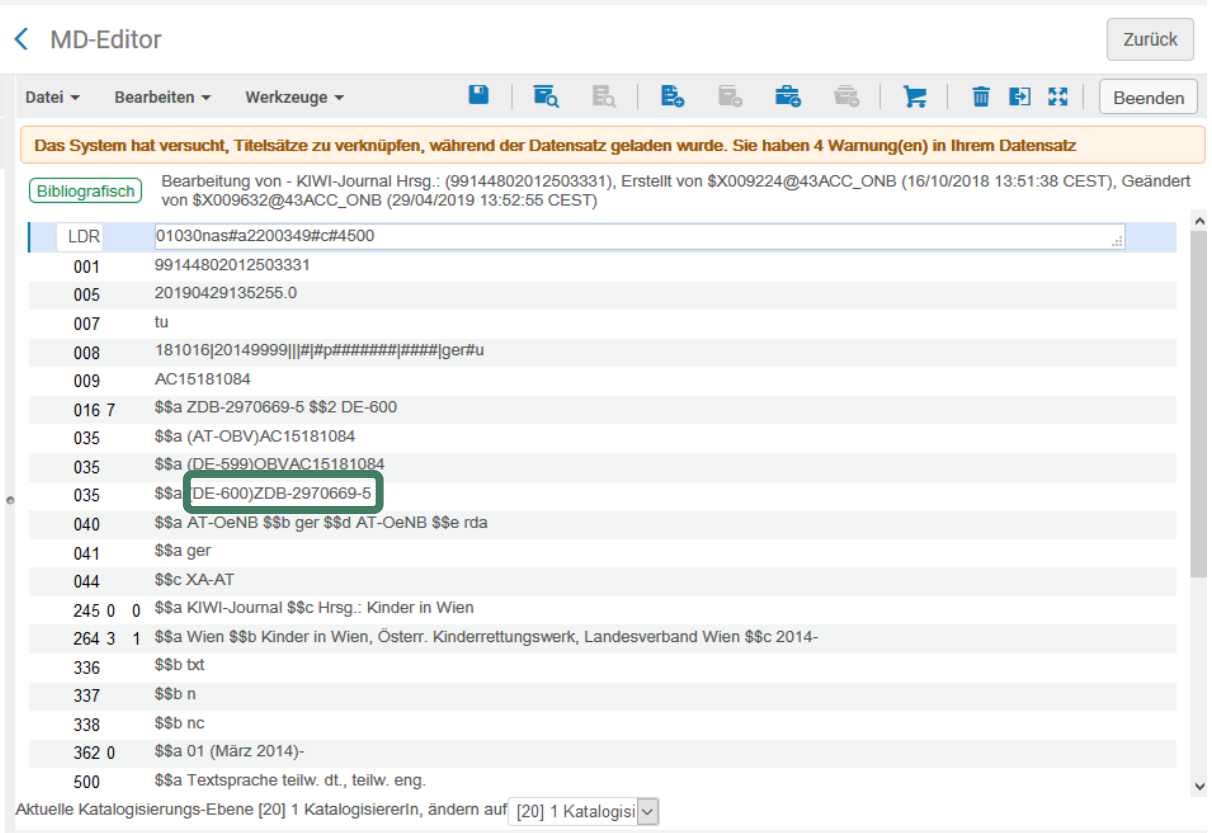

Damit die ZDB-Redaktion diesen Titel prüfen / in die ZDB eingeben kann, wird eine Erinnerung "ZDB-Mailbox" angelegt.

## 1.3 Erinnerung "ZDB-Mailbox"

Mit dem Klick auf "Zurück" springt man zur Kurzanzeige der Titelaufnahme. Prüfen ob man sich in der NZ befindet

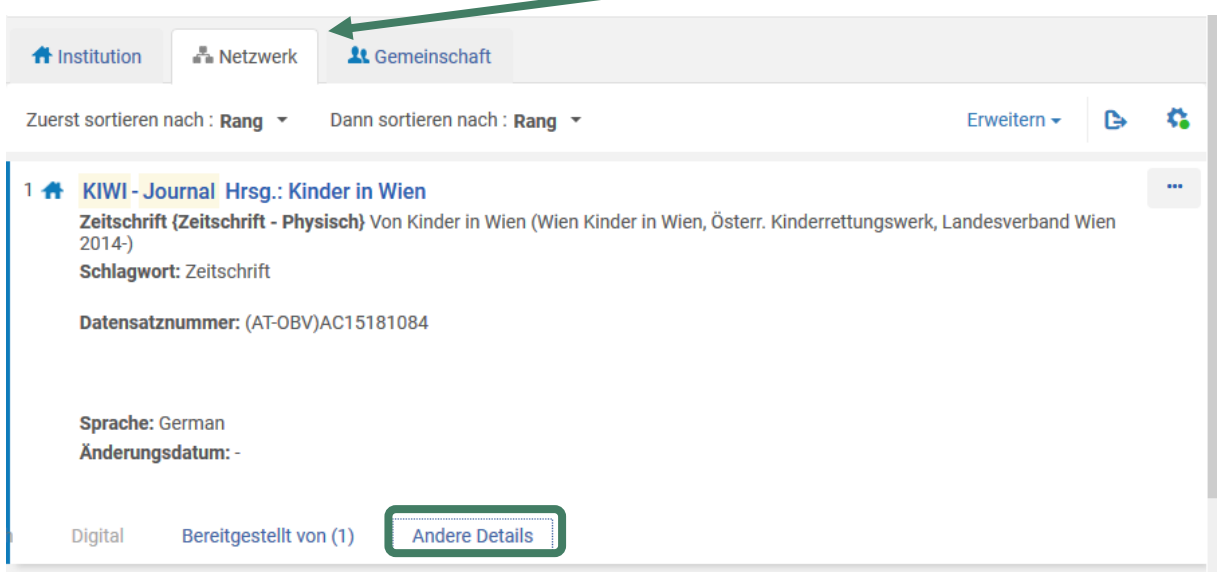

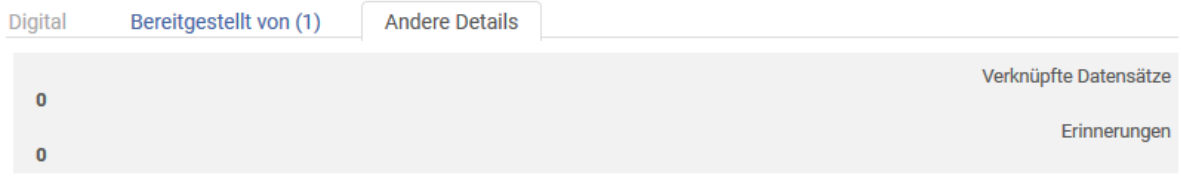

Mit einem Klick auf "Andere Details" sieht man ob an diesem Datensatz schon eine Erinnerung hängt.

### Auf den Reiter "..." klicken und "Neue Erinnerung" wählen.

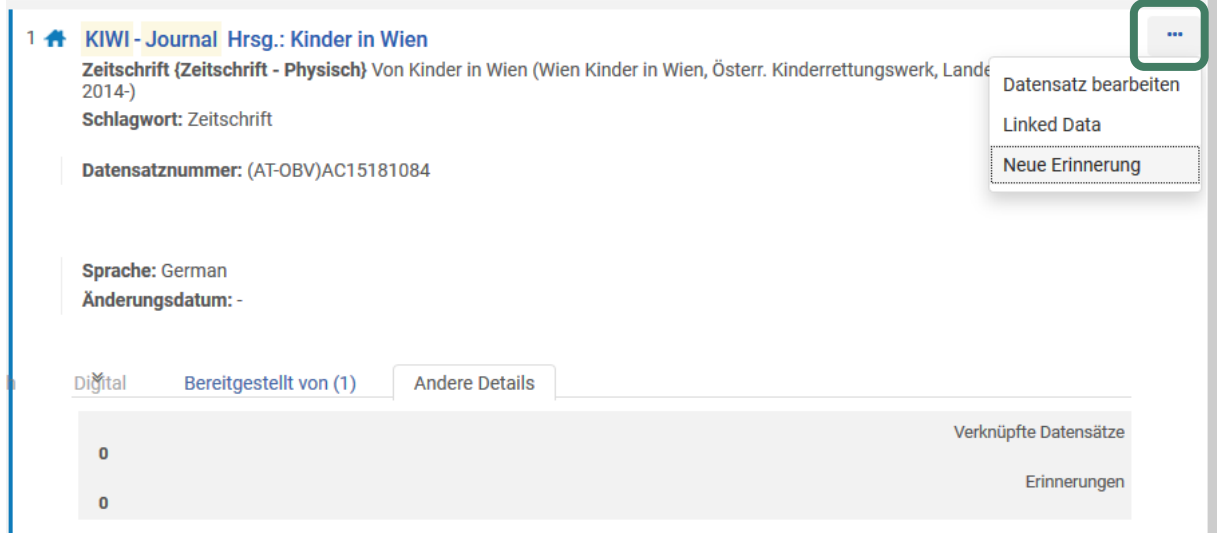

Hier wählt man bei Typ "ZDB-Mailbox" und als Status "1 Neu". Das Tagesdatum wird automatisch befüllt. Im Textfeld den Namen (für eventuelle Rückfragen) und den Korrekturwunsch angeben. Beschreiben Sie möglichst genau alle notwendigen Änderungen  $\rightarrow$  die Redaktion kann keine Autopsie durchführen!

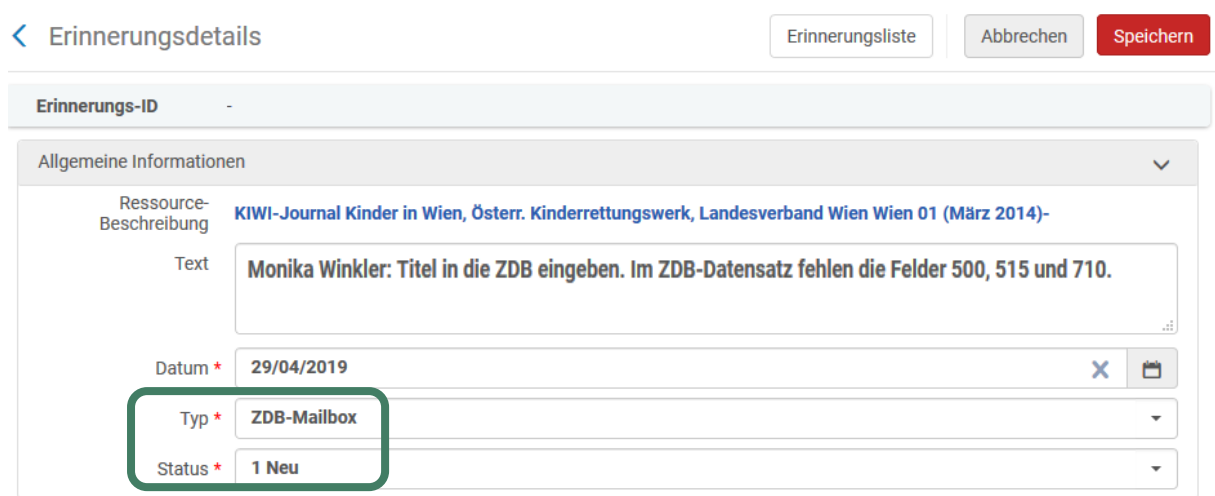

### und abspeichern.

< Liste der Erinnerungen

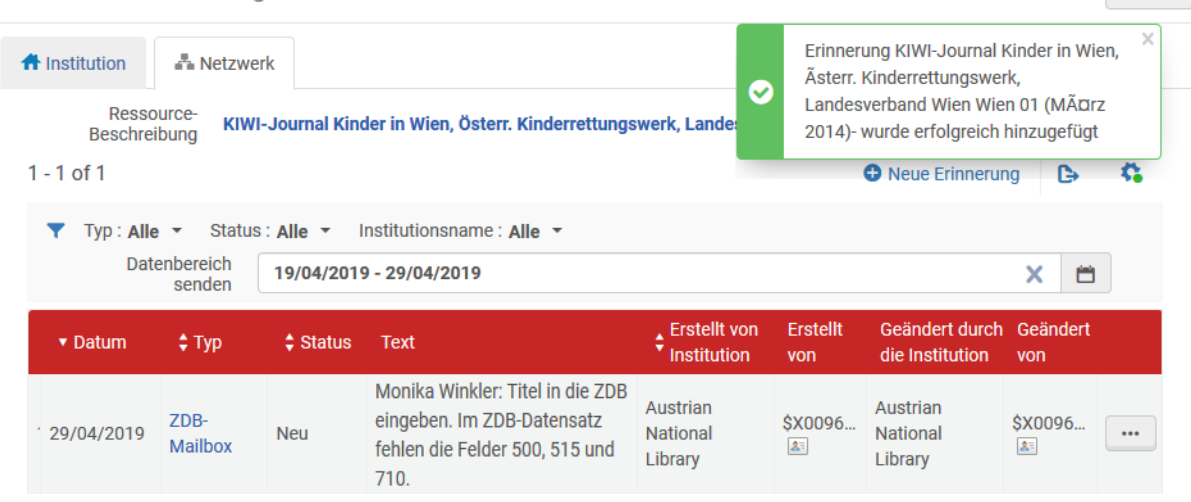

Nach dem Abspeichern kann diese Erinnerung über den Reiter "..." gelöscht oder nochmals bearbeiten werden.

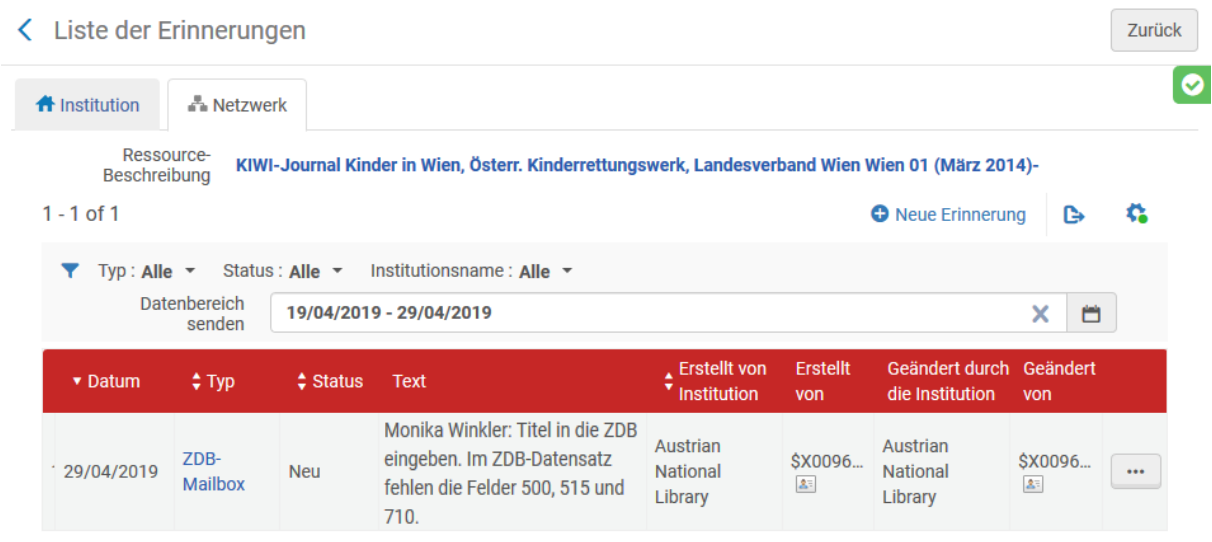

Wenn man auf "<" oder "Zurück" klickt, kommt man wieder zum Datensatz.

Nach Bearbeitung wird die Erinnerung von der betreffenden ZDB-Redaktion gelöscht.

Zurück

### 1.4 Erinnerungen - Liste abrufen

Die Liste der Erinnerungen findet man im Menüpunkt Ressourcen unter "Erinnerungen".

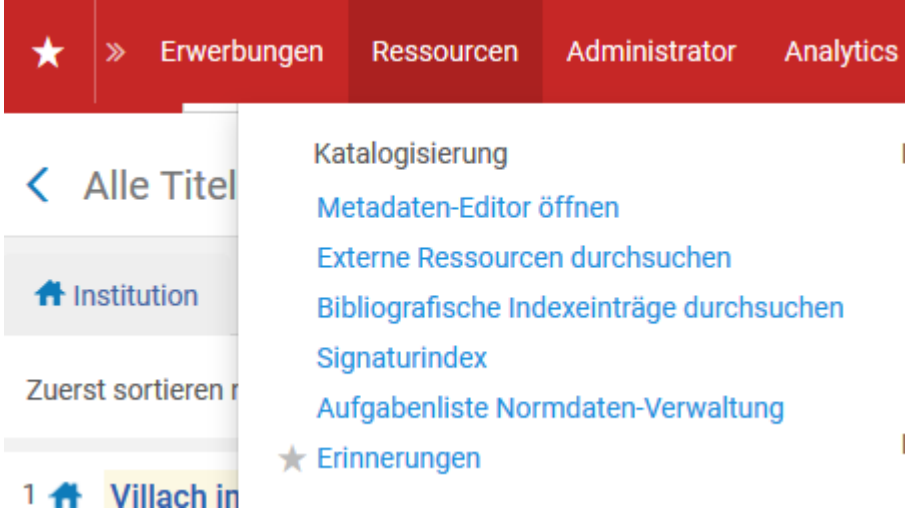

Beim Klick auf "Erinnerungen" springt man in eine ungefilterte Erinnerungsliste. Prüfen, ob man sich in der NZ befindet.

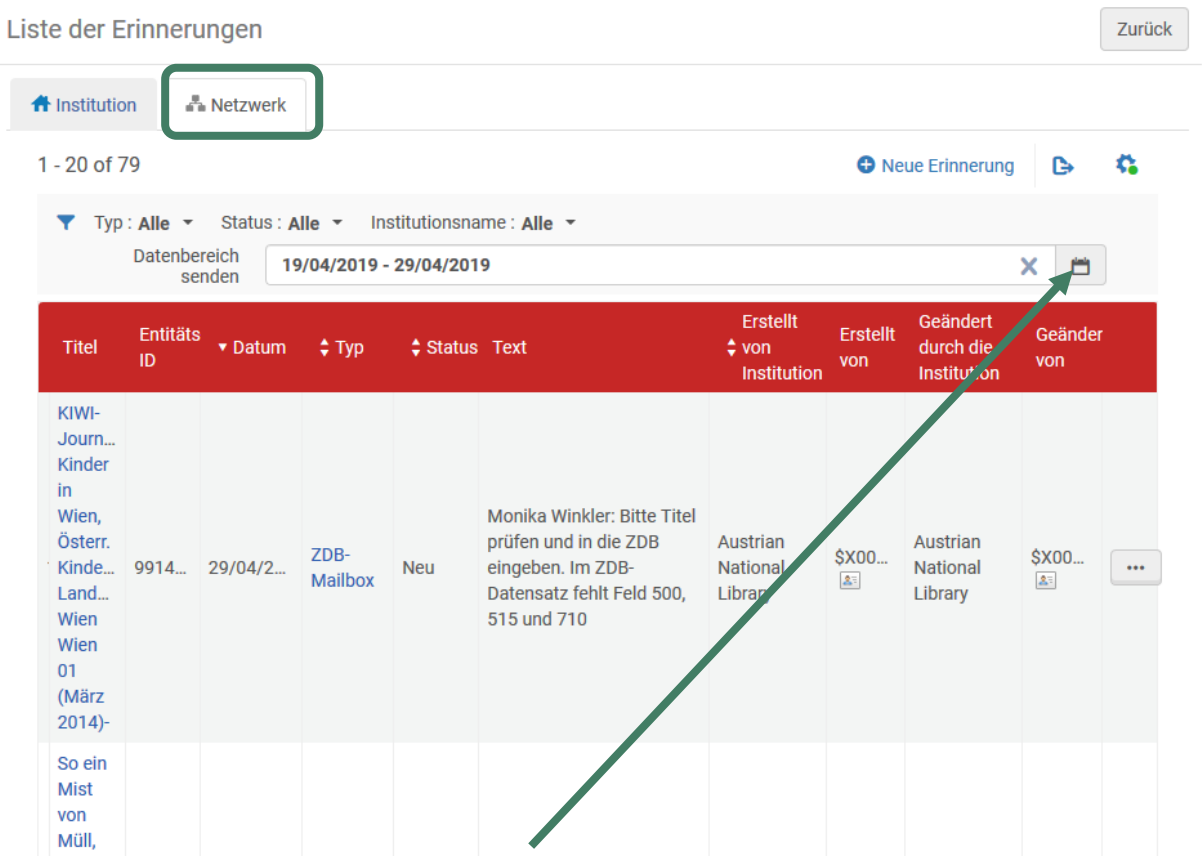

Falls kein Treffer angezeigt wird, den Datumsbereich erweitern.

## Für eine gefilterte Abfrage Typ, Status, Institution und Datum auswählen

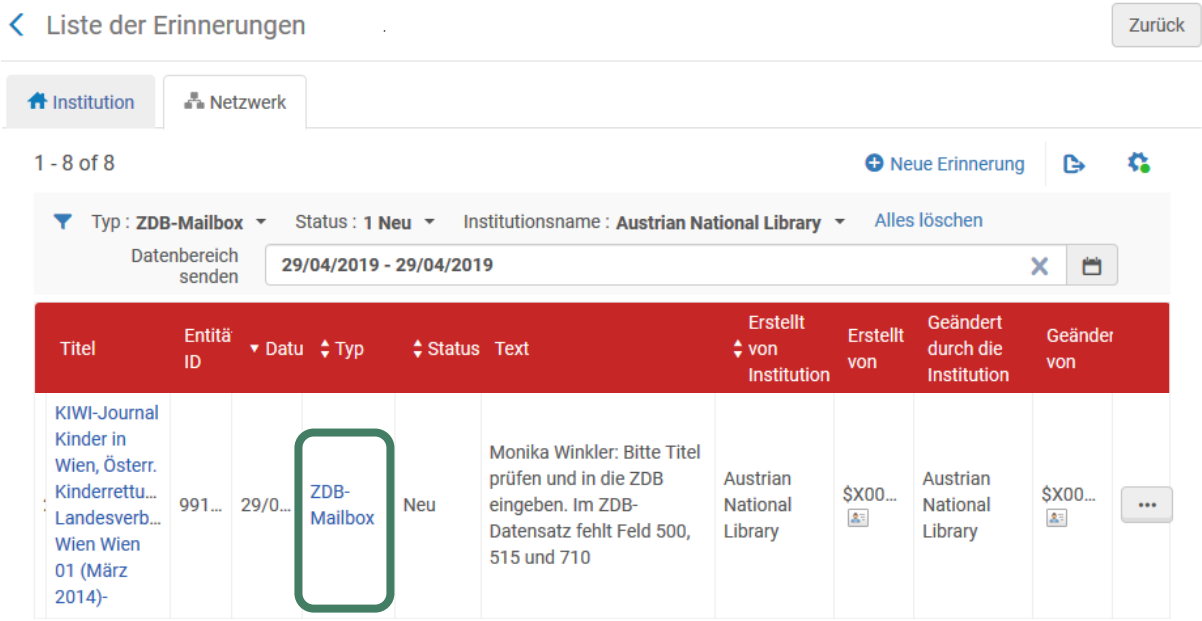